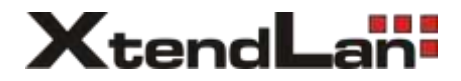

# **DPM-443SM** Bytový monitor pro 4-drátový systém

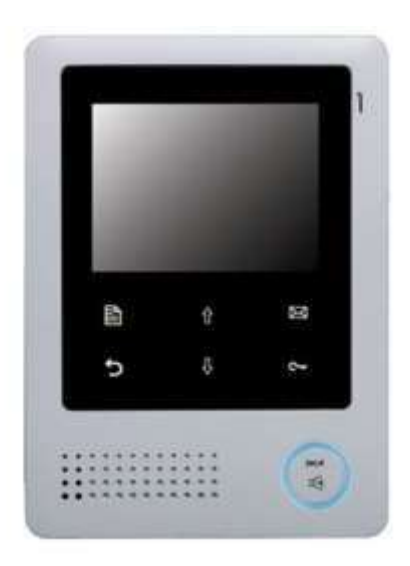

Uživatelský manuál

# **1. Části a funkce**

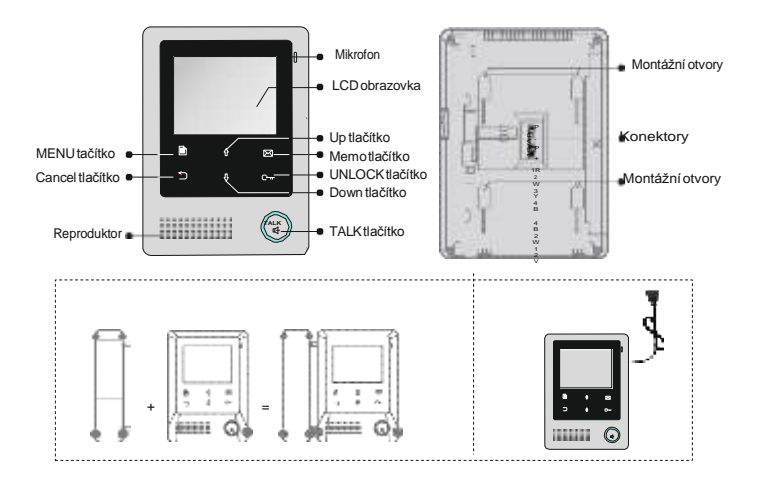

Možnost samotného monitoru nebo monitoru se sluchátkem

Vestavěný napájecí zdroj.

### **Základní funkce**

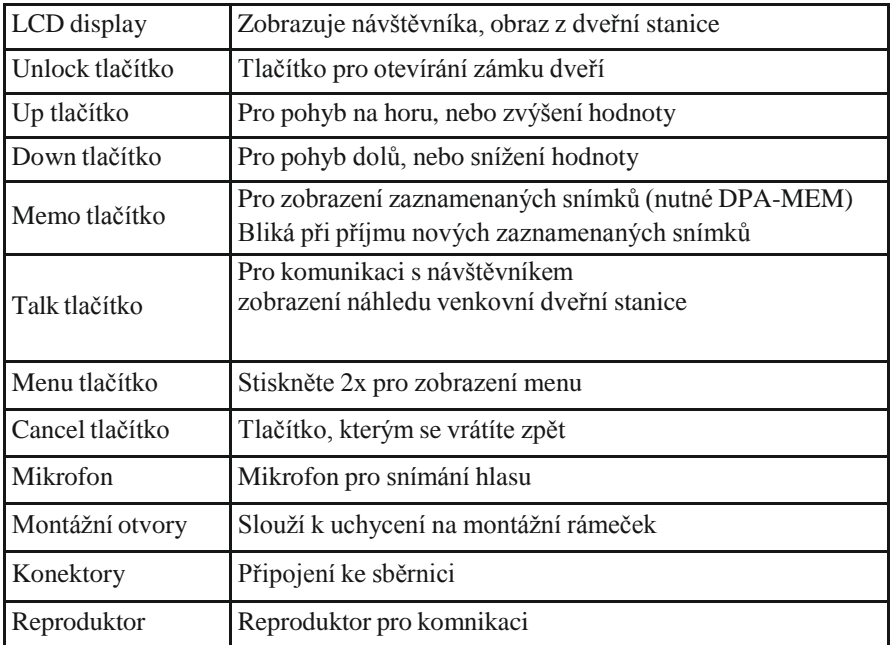

### **2. Montáž monitoru**

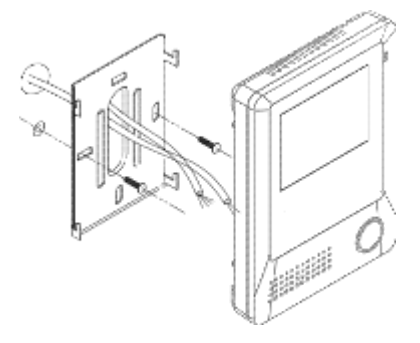

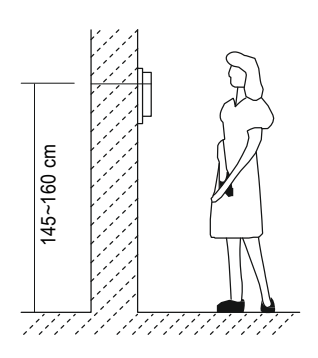

#### **Příslušenství**:

- 1) Montážní rámeček a přívodní systémový kabel
- 2) Šroubky 4x25 pro upevnění na zeď

#### **Instalace:**

- Výška monitoru nad zemí by měla být v rozmezí 145-160 cm.
- Připevněte na zeď montážní rámeček.
- Připojte vodiče od dveřní stanice a napájení.
- Uchyťte monitor na rámeček pomocí háčků.

### **3. Hlavní menu**

Hlavní me je výchozím bodem pro používání všech aplikací na vašem monitoru. Chcete-li otevřít hlavní menu stránky, stiskněte Menu. Zobrazí se na monitoru kalendář, stiskněte znovu ■Menu pro zobrazení hlavního menu.

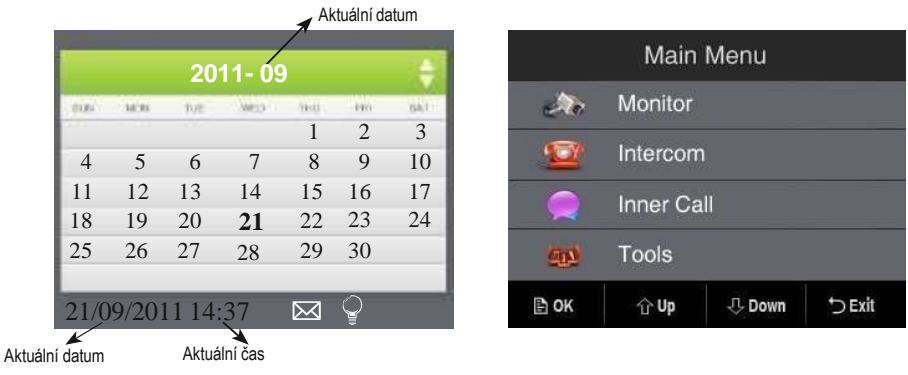

#### Stiskněte  $\Phi\mathbf{\hat{u}}$  nastavení výběru aktuálního kalendáře

" $\degree$ " tato ikona vám ukáže, nastavení schodišťového světla. Pokud se ikona promění na ( v případě připojení RCL modulu) to znamená, že schodišťová světla svítí. Stiskem tlačítka  $\sim$  Unlock pro odemčení se osvětlení vypne.

⊠ :Tato ikona se zobrazí, pokud byly zaznamenány snímky z dveřní stanice

## **4. Schema zapojení**

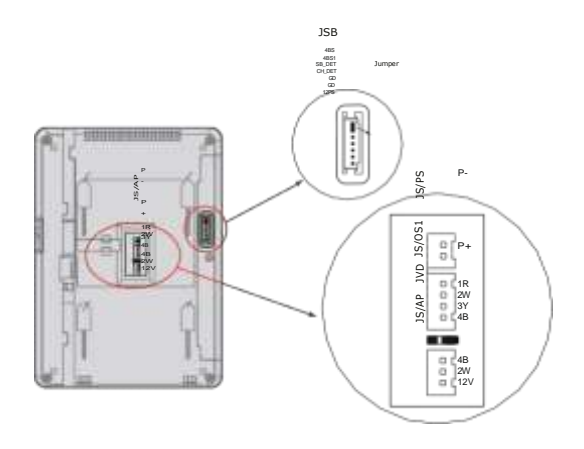

1) JS/PS: Pro vestavěné napájení monitoru (napájecí konektor není součástí dodávky)

2) JVD: pro nastavení impedance. Pokud je nainstalován pouze jeden monitor, ponechte jumper zapojený. Pokud je nainstalováno více monitorů všechny jumpery odstraňte a ponechte pouze u prvního a posledního monitoru v řadě.

3) JS/AP: Připojení audio telefonu.

- 4) JS/OS1: Připojení dveřní stanice
- 5) JSB: Připojení audio sluchátka (nutno vyjmout jumper)

### **Základní zapojení**

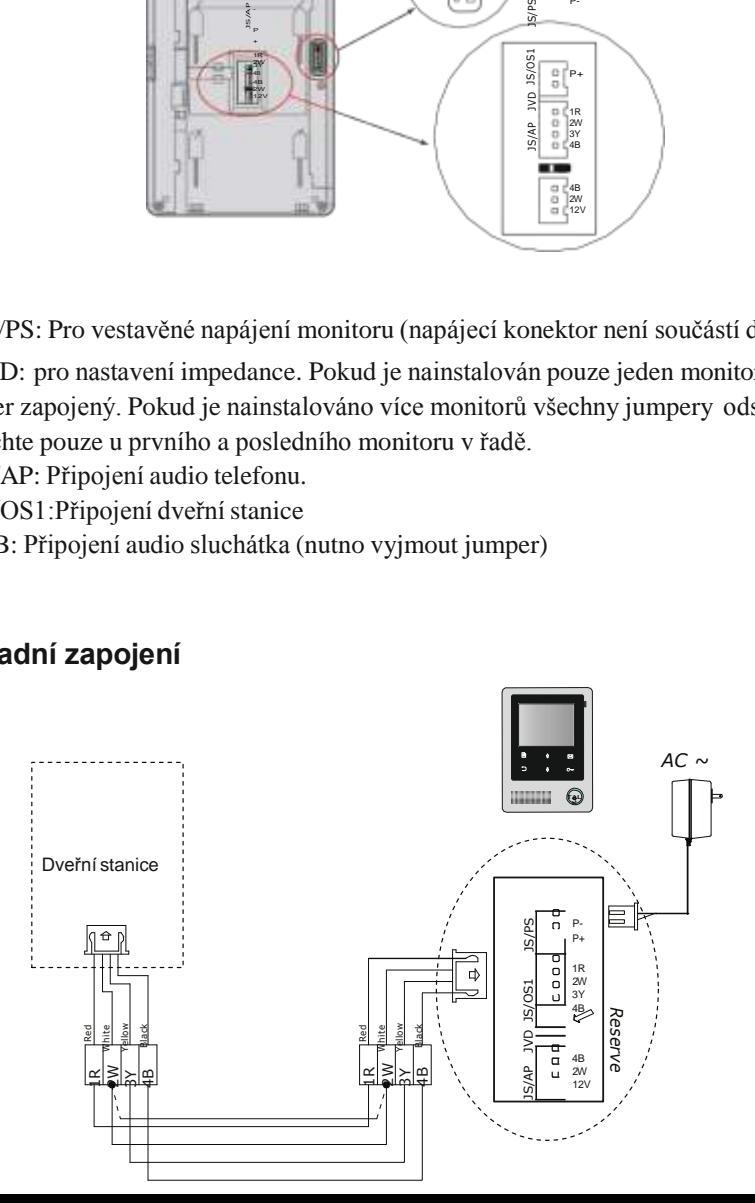

# **5. Základní ovládání**

### **Příchozí návštěva**

- 1. Stiskněte tlačítko **CALL** na dveřní stanici
- 2. Monitor začne zvonit a zobrazí se video z kamery z dveřní stanice, pokud obsluha nevyzvedne zvonění do 40 sekund, dojde k ukončení zvonění
- 3. Na monitoru stiskněte tlačítko **TALK** (LED bude svítit červeně), můžete komunikovat (pokud je připojeno sluchátko, vyzvedněte jej pro hovor). Hovor bude trvat 90 sekund, pokud nebude ukončen tlačítkem **TALK.** V případě instalaci více monitorů se při spojení s jedním monitorem automaticky ukončí zvonění na dalších monitorech.

### **Otevření zámku dveří**

Během spojení s dveřní stanicí stiskněte tlačítko **UNLOCK** pro odemčení zámku.

### **Monitorování vstupu dveří**

V pohotovostním stavu monitoru stiskněte tlačítko **TALK**, zobrazí se obraz dveřní stanice. Při instalaci více dveřních stanic stiskněte tlačítko **TALK**, pak stiskněte tlačítko **Cancel,** (nebo zvolte **Monitor** položka Main Menu) dostanete se do výběru kamer. Vyberte kameru 1/2/3/4 pro sledování obrazu z dveřní stanice, nebo CCTV kamery.

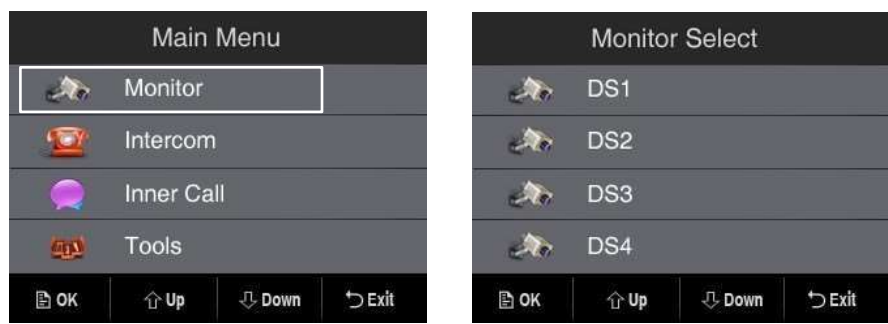

### **6. Funkce interkomu**

Komunikaci mezi monitory lze iniciovat z kteréhokoliv monitoru. **Interkom:** Klikněte na položku **Interkom** v hlavní položce Menu (Main Menu). Vyberte uživatele z jmenného seznamu a potvrďte tlačítkem **FMenu.** Na vybraném monitoru začne zvonění. Přijmutím hovoru na vyzváněném monitoru se propojí hovor.

| Intercom         |                              | Intercom Answer |       |
|------------------|------------------------------|-----------------|-------|
| <b>IXE</b> User1 | <b>MR</b> User5              | 2               |       |
| <b>内障 User2</b>  |                              |                 |       |
| <b>EM User3</b>  |                              |                 |       |
| <b>VA</b> User4  |                              |                 |       |
| 色帐<br><b>介助</b>  | <b>U</b> Down<br><b>DEXE</b> | <b>Answer</b>   | Close |

Uživatel 1 volá uživatele 2

**Vnitřní volání**: Vyberte **Inner Call**v hlavním menu (Main Menu). Na všech monitorech začne zvonění současně. Přijmutím hovoru na kterémkoliv monitoru se zvonění na ostatních monitorech ukončí.

# **7. Společná paměť snímků** ( volitelné )

Chcete-li využívat společnou paměť snímku, je nutné zapojit modul DPA-MEM do systému. Společná paměť znamená, že všechny monitory mohou prohlížet nahrané snímky uložené ve společném paměťovém modulu.

Pro každé volání systém zaznamená automaticky jeden snímek návštěvníka. Chcete-li zobrazit zaznamenané snímky stiskněte **Memo**. Pokud jsou do paměti nahrány nové snímky bude **Memo** tlačítko blikat po celou dobu, dokud nové snímky nebudou prohlédnuty. Stiskněte tlačítko  $\hat{p}$  / $\hat{p}$  pro výběr snímku.

### **Schéma zapojení pro společné sdílení paměti.**

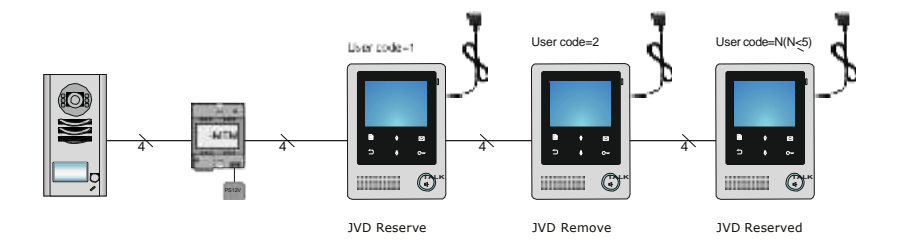

## **8. Základní nastavení**

### **Nastavení vyzváněcí melodie**

Zvolte položku **Tools** v hlavní nabídce Menu (Main Menu), zvolte uživatelské nastavení **User Setup**->>**Call Tone**->> **DS Call Tone.** Vyberte jeden z dvanácti nabízených tónů. Výběr tónu potvrdíte tlačítkem  $\bigtriangledown$  **Menu.** Pro návrat na předchozí stránku stiskněte tlačítko ⊃ zpět.

#### **Nastavení hlasitosti vyzvánění pro denní a noční zvonění**

Můžete nastavit hlasitost vyzvánění pro noční a denní dobu. Výchozí čas pro denní zvonění je 06:00 - 18:00 hod. ( lze kdykoli změnit, viz nastavení denní doby). Zvolte položku **Tools** v hlavním Menu. Vyberte **User Setup** ->>**Call Tone**->> **Ring <sup>6</sup> Volume**, nebo pro noční zvonění **Night Ring Volume** a nastavte odpovídající hlasitost zvonění. Nechcete-li být v noci rušeni, nastavte pro noční zvonění hodnotu 0.

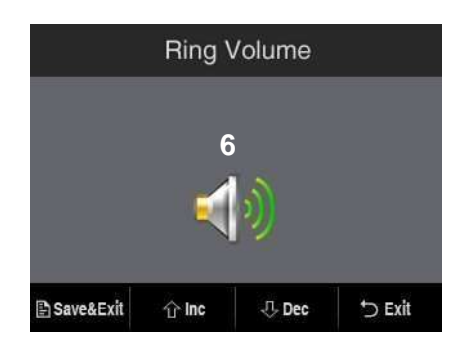

#### **Nastavení data a času**

K dispozici jsou dva formáty pro zobrazení data a času. Zvolte **Tools**->>**User Setup** >>**Date And Time**->>**Calendar**. Nastavte **datum a čas dotykem tlačítka**  $\hat{\eta}$  **(***nahoru* **<b>2011-09-15 14:00** dolů ) a potvrďte stiskem tlačítka Memo. ( poznámka: formát nastavení data a času, nastavíte v položce **Tools** ->> **User Setup** ->>**Date And Time** ->> **Date Format/ Time Format** )

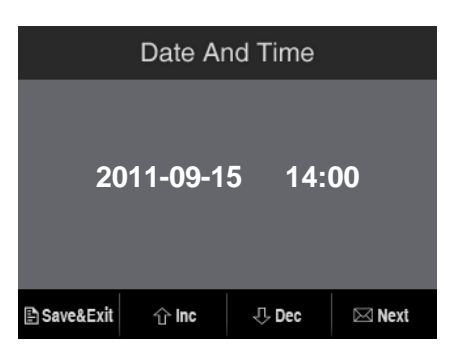

#### **Nastavení času denního režimu**

Pro denní čas je nastavena doba 06:00 - 18:00. Pro nastavení času **Tools**->>**User Setup**->>**Date And Time**- >>**Day Time. 06:00 <sup>~</sup> 18:00**

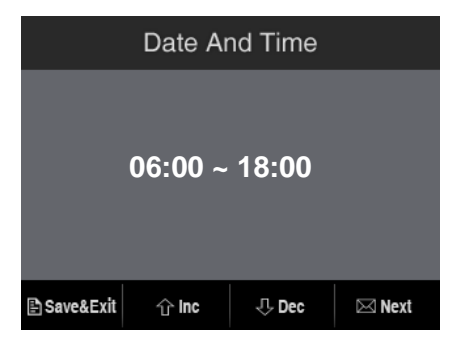

### **Nastavení času monitorování**

Zvolte položku **Tools** v hlavní nabídce, vyberte**User Setup** ->>**Monitor Time**. Změňte hodnotu dotykem tlačítka  $\bigcap_{\alpha} a$ potvrďte stiskem tlačítka Memo . **01 30**

#### **Reset do továrních hodnot**

Zvolte**Tools** ->> **User Setup**->> **Restore to default** , budete vyzváni k potvrzení operace. Stiskněte tlačítko **Menu** pro potvrzení. Všechna nastavení se obnoví do výchozí hodnoty, kromě položky **Calendar**.

#### **User Setup** Call Tone Date And Time **Monitor Time Restore To Default 几 Down DExit POK** 介Up

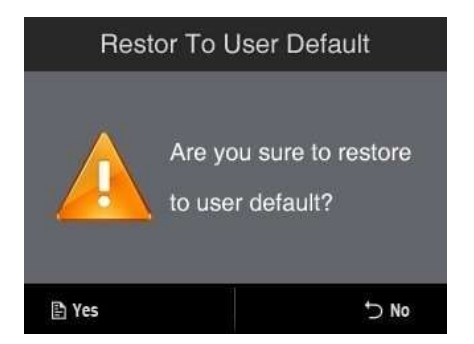

#### **Nastavení zobrazení**

Během monitorování, nebo hovoru stiskněte **tačítko Menu** na monitoru.

První položka je **Scene** - (volba režimu),

která umožňuje 4 volby zobrazení obrau: **5 Normal, User, Soft and Bright**.

**Brightness** a **Color** slouží k nastavení kvality obrazu ( Jas a Barva).

**Talk Volume** slouží k nastavení hlasitosti hovoru.

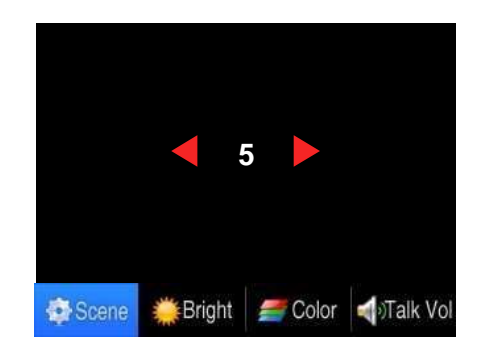

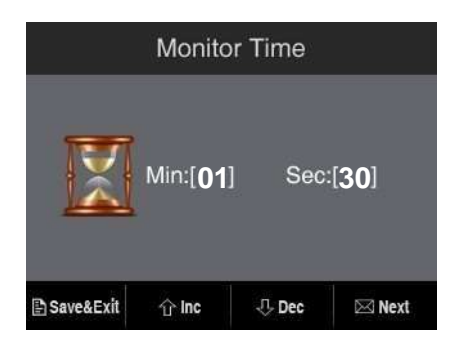

 $\overline{a}$ 

# **9. Nastavení parametrů monitoru**

Vyberte**Tools** ->> **Installer Setup(1)/Installer Setup(2).** Zadejte hodnotu a stiskněte tlačítko Menu pro uložení.

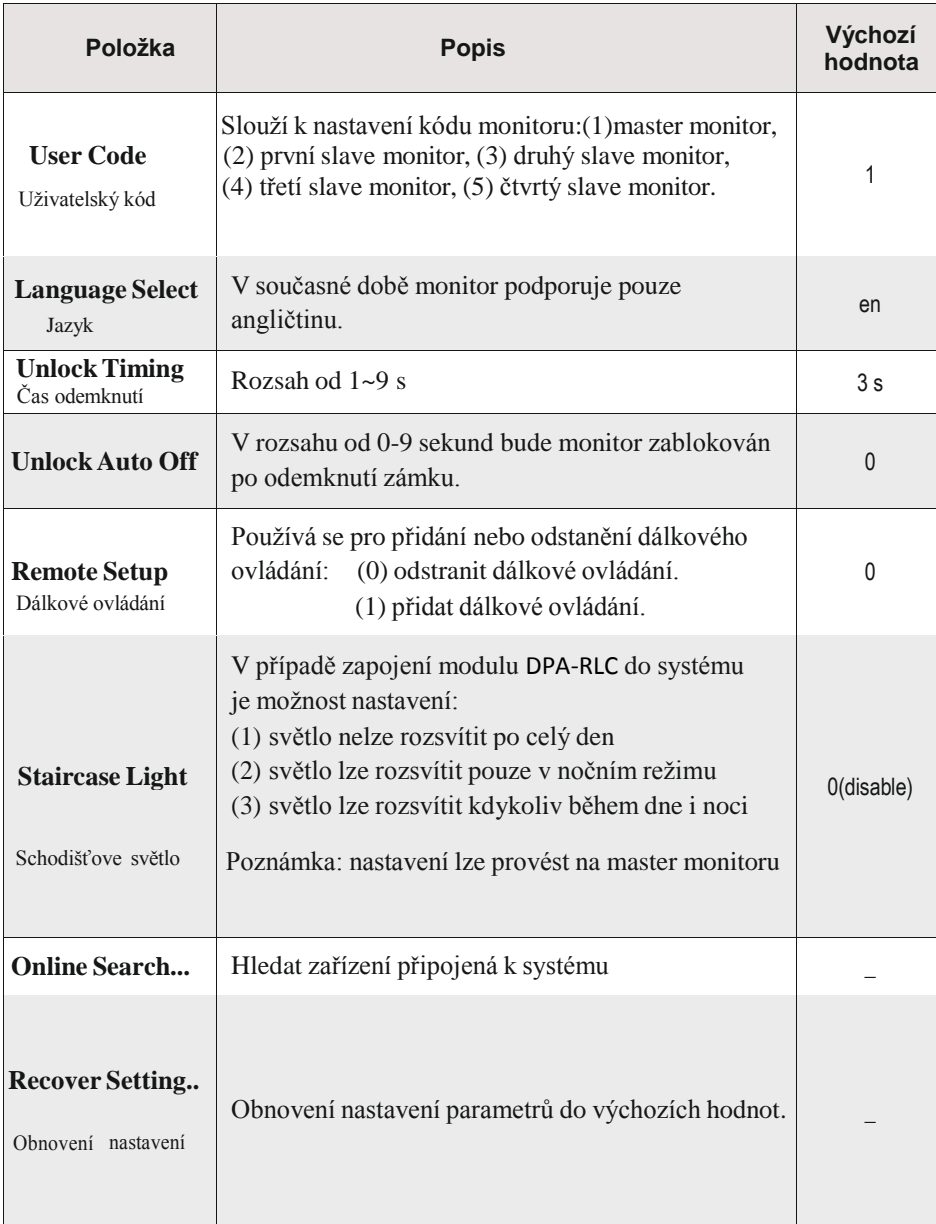

# **10. Specifikace**

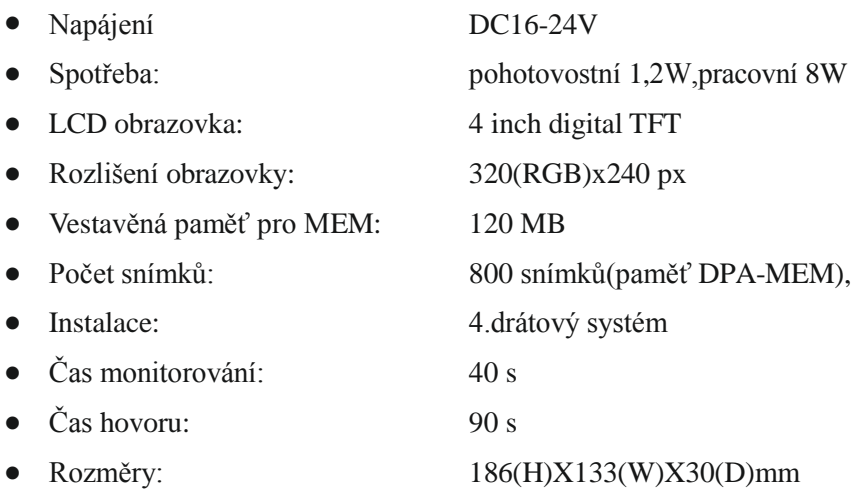

 $\overline{a}$